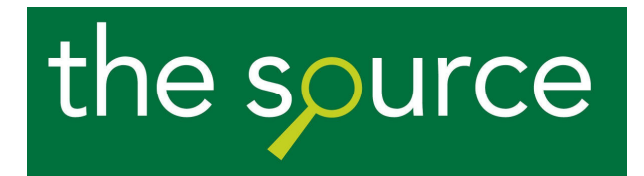

# **Welcome to The Source**

The Source contains all of the research available in the company to help you develop successful strategies.

You'll find all the information you need: from economic updates and competitor information, to consumer analysis, detailed market overviews and internal information. So we can all spend less time searching for insights and more time using them.

### **Introduction to the user guide**

This simple user guide will take you through The Source system and how to use its various functions, and covers the following topics:

- **1. Overview of The Source Interface**
- **2. How to find documents/insights within The Source**
- **3. How to download documents/insights**
- **4. How to add or remove documents/insights within your favourites panel**
- **5. System support and technical help**

## **1. Overview of The Source Interface**

Although a lot of time has been spent on making The Source intuitive and easy-to understand, this section will give you a basic overview of The Source interface.

The Source is divided into **two** key interfaces:

- 1. Main landing and document/insight list interface (See Fig.1)
- 2. Document/insight interface (See Fig.2)

As you navigate around the system, you will quickly understand when and why each of these interfaces is displayed.

### **Main landing and document/insight list interface:**

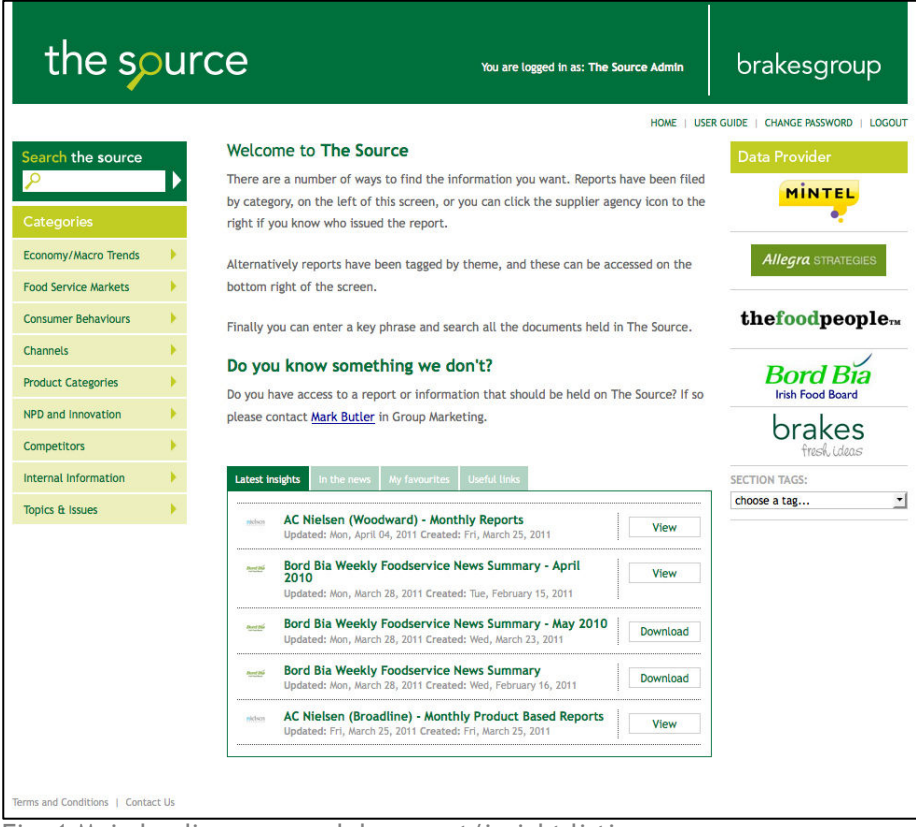

Fig: 1 Main landing page and document/insight listings

The main landing page and all the document/insight listings follow the same interface structure and standard functionality.

The category section panel is used to sub-divide the information into relevant areas and provide a start point when browsing through the information within The Source.

### **Key functionality:**

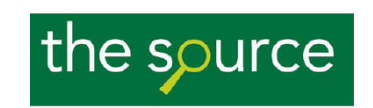

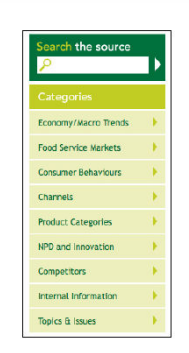

### The Source branding:

Links back to the main landing/homepage.

#### Main Navigation:

Links to main category sections and their landing pages.

Information is split into the following sections:

- 1. Economy/Macro Trends
- 2. Food Service Markets
- 3. Consumer Behaviours
- 4. Channels
- 5. Product Categories
- 6. NPD and Innovation 7. Competitors
- 8. Internal Information
- 9. Topics & Issues

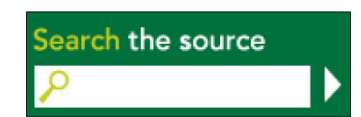

#### Search:

Search facility across all The Source assets and their contents.

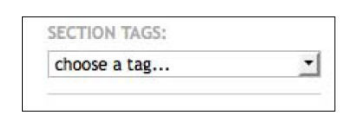

#### **Section Tags:**

Links to view section information via the relevant categorisation, and view all information in a section.

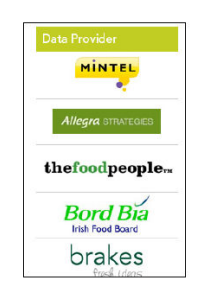

### **Data Provider:**

Quick links to all information supplied from a specified insight provider.

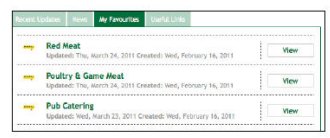

#### **Most Recent/Favourites:**

Panel containing the most recent pieces of information within each section. It also gives you access to information you have marked as one of your favourites.

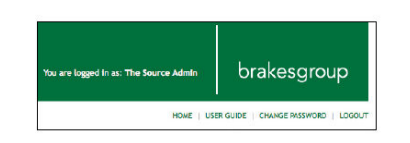

### Log Out:

Option to log out of system

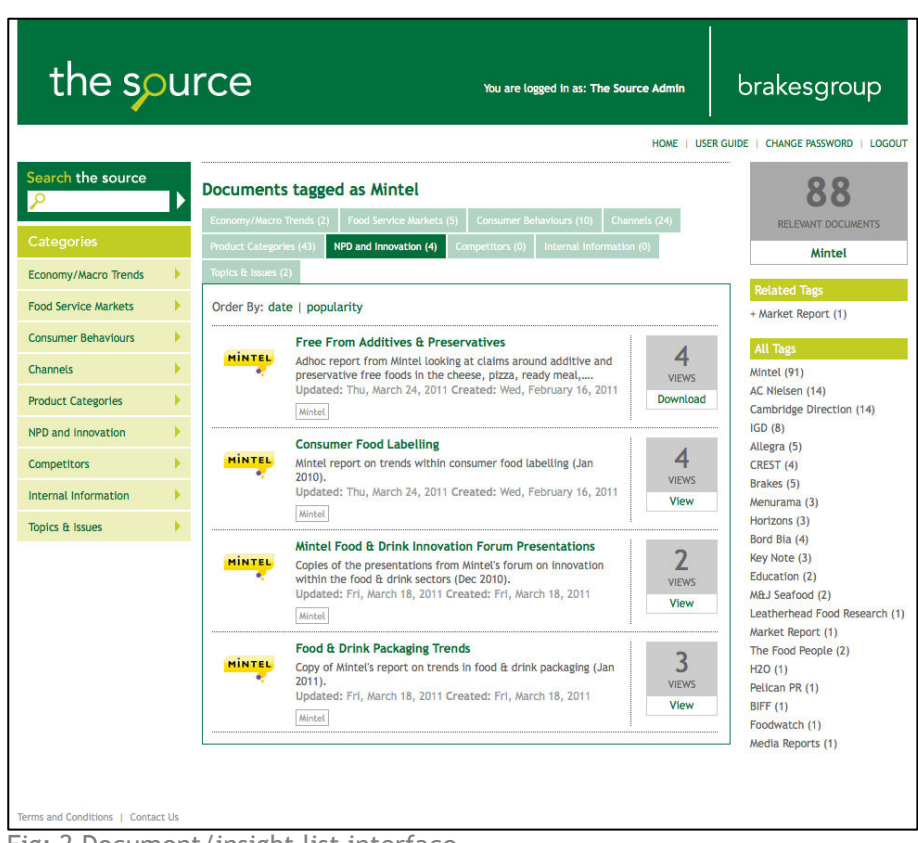

**2. How to find documents/insights within The Source**

Fig: 2 Document/insight list interface

When you click on any of the category links from the main landing page or any of the section landing pages, you are then redirected to the list interface (Fig. 2).

This displays all the documents contained within The Source that match your request.

All documents are displayed in the central panel, which is split by each of the sections. This view defaults to the section which contains the most number of documents relevant to your request. (e.g. if you click on Mintel from the data provider panel, the central panel then defaults to 'Product Categories', as most assets relevant to Mintel are stored here).

You can see documents from the other sections, relevant to your search, by clicking on the tabs.

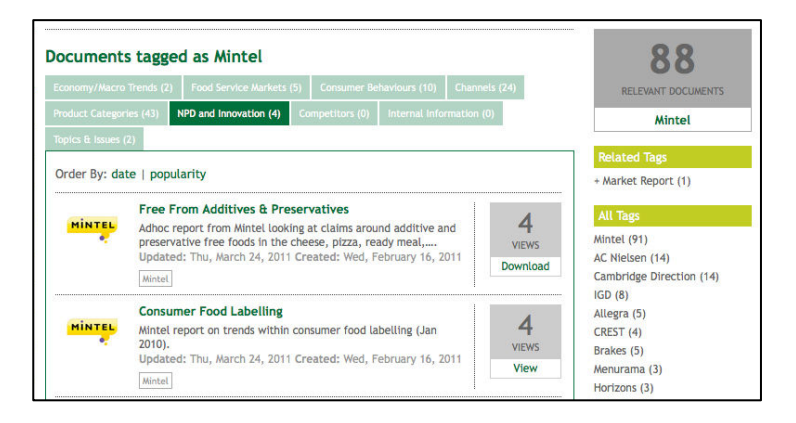

This interface displays the total number of documents/insights relevant to your request and, via the relevant tags section, all the other ways in which these documents/insights have been categorised.

Clicking on one of the 'Relevant Tag' then refines your search to display only documents which have also been categorised by this tag.

Again, if we use 'Mintel' as an example, and then click on 'Market Report' from within the 'Relevant Tags' section, The Source then displays the Mintel Market Report.

The central panel displays the documents/insights in blocks of 10. You can view other documents/insights by using the pagination buttons, or re-order the documents by either publication date or popularity (the number of times a document has been viewed).

Each documents/insights in the view is displayed with a relevant document icon, which helps to quickly identify relevant documents from the list.

Each documents/insights also displays its title, part of its description and a list of document tags. As with the 'Relevant Tags' list, you can simply click on the 'Document Tags' to display relevant information.

#### the source brakesgroup You are logged in as: The Source Admin HOME | USER GUIDE | CHANGE PASSWORD | LOGOUT **Related Documents** arch the source **Pub Visiting**  $\mathbf{1}$ م ا MINTEL Mintel report on pub visiting (Oct 2009) VIEWS Status: published Economy/Macro Trends Created: Thu, March 24, 2011 Food Service Markets Last Updated: Thu, March 24, 2011 **Consumer Behaviours** Owner: Mark Butler Channels **Next Update: Product Categories** Section: Channels > Pubs NPD and Innovation  $\textit{Mintel}$ Competitors Pub\_Visiting\_-\_UK\_-\_November\_20091.pdf 876.84KB Internal Information 411KB Pub\_Visiting\_-\_UK\_-\_November\_20091.ppt Topics & Issues Save to my Favourites Return to Pubs **Unpublished Assets** Archived Assets **Uncategorised Assets** No File Name No File Type No File Size Info Add News Story Add Asset Add User User List Terms and Conditions | Contact Us

## **3. How to download documents/insights**

Fig: 3 Asset interface

Once you have located the document or insight you are looking for, simply click on it to display it within the asset interface (Fig.3).

Here you will find greater detail on the document, including:

- Publication date
- Update date
- File name
- File type
- File size
- Add to, or remove from, favourites

You can also download the file from here, by clicking on the 'Download' button, below the 'Views' panel, or by clicking on the file name. You will then be prompted to save the file to your PC.

Related documents are displayed by file name, within the 'Top Related Insights' panel. This list is based on documents categorised in the same way.

Documents can also be downloaded directly from the list views (Fig.2) or, from the 'Most Recent Insights' and 'Favourite Insights' panels (Fig.1) by clicking on the download button.

**4. How to add or remove documents/insights within your favourites panel** 

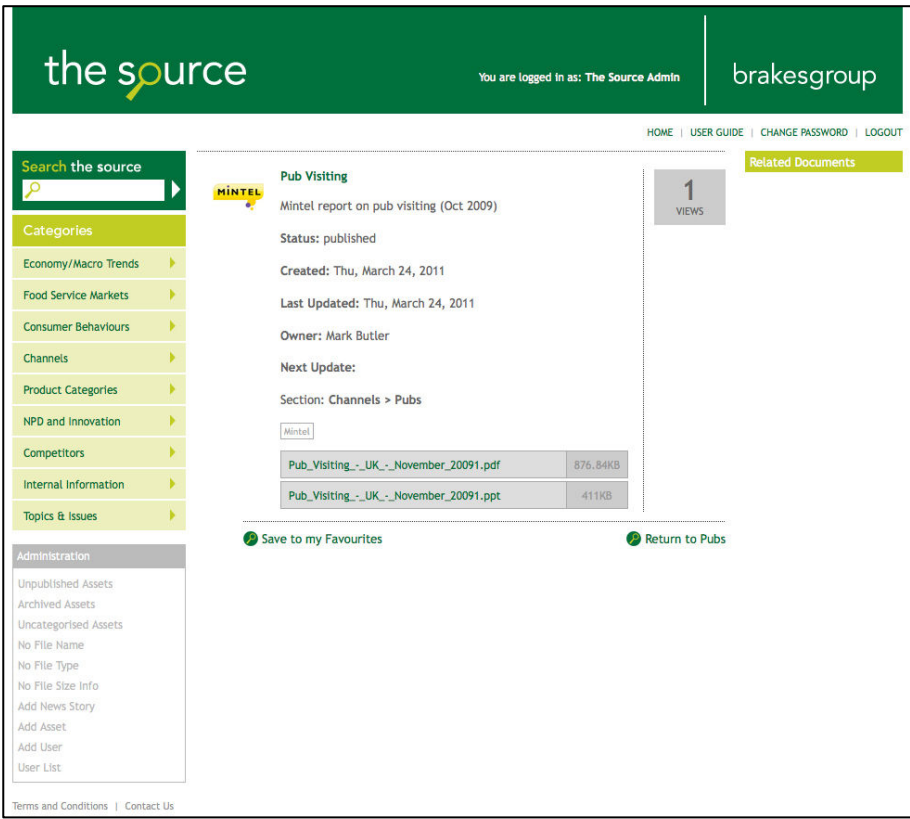

Fig: 3 Asset interface

You can add any document or insight to your 'Favourite Insights' panel by simply clicking on either 'Save to my Favourites' or 'Remove from my Favourites' on the asset interface (Fig.3).

Once you have added an asset to your favourites panel, it will be available on the main landing page and all section landing pages.

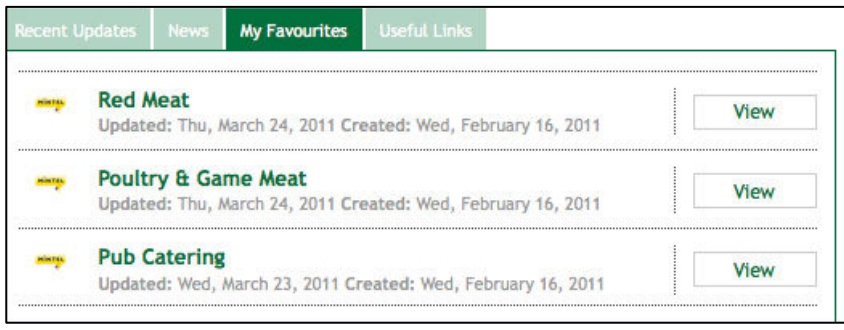

### **5. System support and technical help**

If for any reason you experience any issues or don't understand anything about the

The Source system, then please call either **Mark Butler on 07831 854612 or Kevin Lees on 0161 926 8444.**